# **GUIDE D'INSTRUCTIONS POUR LE GUIDE DE L'ÉLÈVE**

### **ÉTAPE 1 : Téléchargez le gabarit du guide de l'élève.**

Téléchargez le gabarit du guide de l'élève Microsoft Word :

[Gabarit du guide de l'élève \(20.3 cm x 25.4 cm\).](https://piqpleinpotentiel.com/documents/handbooks/GABARIT_DU_GUIDE_DE_L) Nos gabarits sont dotés de marges préréglées afin de permettre d'insérer parfaitement le contenu sur la page.

**Note :** Si vous ne désirez pas utiliser le gabarit, mais désirez plutôt fixer vos propres marges, veuillez suivre attentivement les instructions à la page 2 du présent document.

#### **ÉTAPE 2 : Créez votre page titre.**

La première page du gabarit du guide de l'élève constitue votre page titre. Vous voudrez peutêtre y ajouter certains des éléments suivants : nom et logo de l'école, adresse, numéro de téléphone, adresse Web et année scolaire.

Si vous voulez que le nom et/ou le logo de votre école soient visibles à travers la fenêtre ovale transparente de la couverture, vous DEVEZ les insérer à l'intérieur de l'espace ovale rouge du gabarit.

Besoin d'assistance pour insérer un logo dans un document Microsoft Word? Veuillez visionner notre tutoriel [Insérer un logo](https://player.vimeo.com/video/413379177?autoplay=1&modestbranding=1&showinfo=0).

### **ÉTAPE 3 : Ajoutez le contenu.**

Si vous utilisez un gabarit du guide de l'élève, commencez à ajouter votre contenu sous l'espace ovale rouge ou à la page 2. Les guides de l'élève comportent un minimum de 8 pages et les pages additionnelles y sont ajoutées par tranche de 8 pages. Une page correspond à un côté d'une feuille de papier.

Si vous désirez couper-coller un texte, vous devez coller un texte non formaté pour qu'il soit à l'intérieur des marges préréglées. Vérifiez bien vos marges pour vous assurer que tout le texte figure à l'intérieur de la zone permise.

Le texte et les images doivent respecter l'échelle des gris, car les guides de l'élève sont en noir et blanc. Si vous avez besoin d'assistance pour la conversion à l'échelle des gris, veuillez visionner le tutoriel [Insérer un logo](https://player.vimeo.com/video/413379177?autoplay=1&modestbranding=1&showinfo=0).

Assurez-vous que toutes les images soient en haute résolution (300 ppp). Si l'image est pixellisée sur votre écran, elle s'imprimera de façon identique!

Besoin de contenu ou de calendriers personnalisables pour votre guide de l'élève? Consultez notre bibliothèque de [Pages modèles faciles d'accès pour le guide de l'élève](https://piqpleinpotentiel.ca/product-customization/quick-pick-pages/8x10/) et de [Calendriers](https://piqpleinpotentiel.com/outils-et-gabarits)  [personnalisables.](https://piqpleinpotentiel.com/outils-et-gabarits)

### **ÉTAPE 4 : Exportez votre fichier en format PDF.**

Une fois votre fichier terminé et vérifié attentivement, vous pouvez l'exporter en format PDF. Tous les fichiers soumis doivent être en format PDF. Les PDF permettent de bien imprimer les polices de caractères. Pour obtenir de l'assistance, veuillez visionner le tutoriel [Sauvegarder un PDF](https://player.vimeo.com/video/413379157?autoplay=1&modestbranding=1&showinfo=0).

**Note :** Vérifiez attentivement votre fichier! Vos fichiers s'imprimeront tels quels.

# **ÉTAPE 5 : Transférez vos fichiers.**

Lorsqu'il sera temps de transférer vos fichiers, vous recevrez un courriel contenant un lien vers notre outil de transfert en ligne des fichiers.

Avant de transférer vos fichiers, veuillez consulter la [Liste de vérification pour le transfert des](https://piqpleinpotentiel.com/documents/submission-checklist/Submission_Checklist_qc.pdf) [fichiers](https://piqpleinpotentiel.com/documents/submission-checklist/Submission_Checklist_qc.pdf) afin de vous assurer que tout le matériel s'imprimera à la perfection.

# **INFORMATION SUPPLÉMENTAIRE**

# **MARGES DU GUIDE DE L'ÉLÈVE**

Si vous préférez créer votre propre document selon les exigences de nos caractéristiques techniques plutôt que d'utiliser un gabarit, veuillez ajuster le format de la page et les marges en fonction du format du produit que vous avez commandé.

#### **8 x 10 po**

 Largeur de la page : 7,87 po Hauteur de la page : 10,25 po Marge supérieure : 0,5 po Marge inférieure : 0,57 po Marges latérales : 0,77 po

Assurez-vous que le format de votre guide de l'élève conviendra à celui de l'agenda que vous avez commandé en insérant tout le contenu à l'intérieur des marges prédéterminées.

Marquer les limites du texte de façon visible pourrait vous aider. Voici comment :

- **• Dans Word (PC) :** Cliquer sur Fichier > Options > Options avancées > Affichage du contenu des documents > Afficher les limites d'un texte
- **• Dans Word (Mac) :** Cliquer sur Word > Préférences > Affichage > cocher Limites de texte sous Afficher

## **MARGE DE SÉCURITÉ**

La marge de sécurité indique le contour extérieur de l'espace que l'image peut occuper.

Aucune information importante, telle que visages, logos, texte, signature de l'élève ou autres éléments clés, ne devrait dépasser la marge de sécurité.

Les marges indiquées dans les pages des gabarits sont fixées de façon à ce que ces éléments ne puissent être rognés. Veuillez ne pas ajuster les marges du gabarit.

## **GUIDE POUR LA FENÊTRE**

L'espace ovale rouge sur le gabarit constitue le guide pour la fenêtre. Vous devez insérer le nom et le logo de votre école à l'intérieur du guide pour la fenêtre afin qu'ils soient visibles à travers la fenêtre transparente de la couverture.

Prière de ne pas déplacer l'espace ovale ni changer la couleur, puisque cela sera supprimé automatiquement avant l'impression.

**Note :** Si vous ne voulez pas que le nom et le logo de l'école soient visibles, ou si vous avez une couverture personnalisée, vous pouvez supprimer le guide pour la fenêtre.

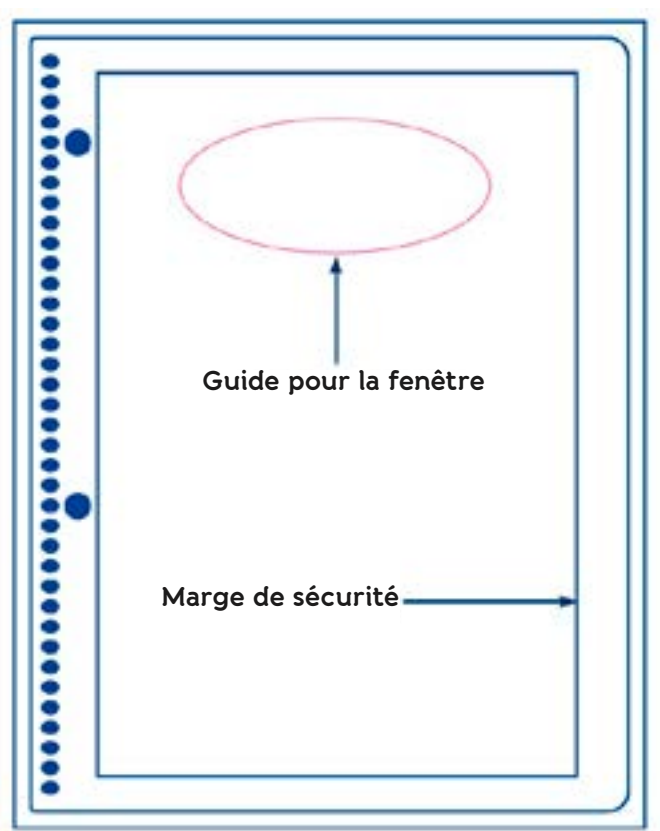